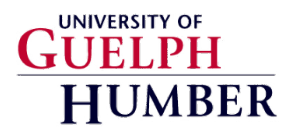

# **How to Submit a Test or Exam Via**

# **Online Submission Tool**

All instructors **must** register for the online submission tool before being able to submit a test or exam for a student. **Please allow 24hrs for account activation** before submitting exams.

**Register online here**:<https://canada.registerblast.com/humbernorth/professor/enroll>

#### **STEP 1**

Sign into the **Professor Portal** with the email address and password used during registration

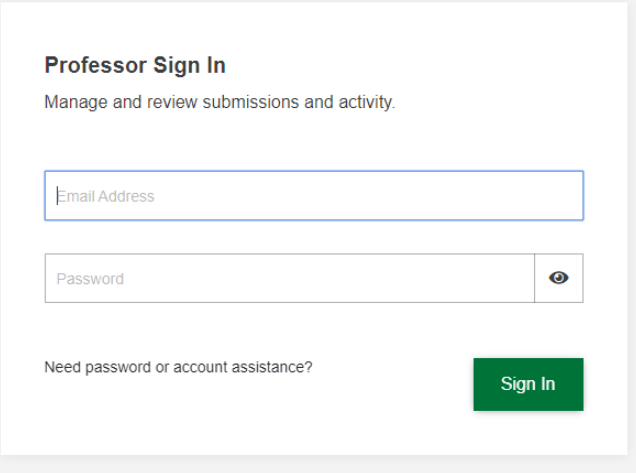

## **STEP 2**

On the **Students** page, click the "Submissions" link at the top of the page

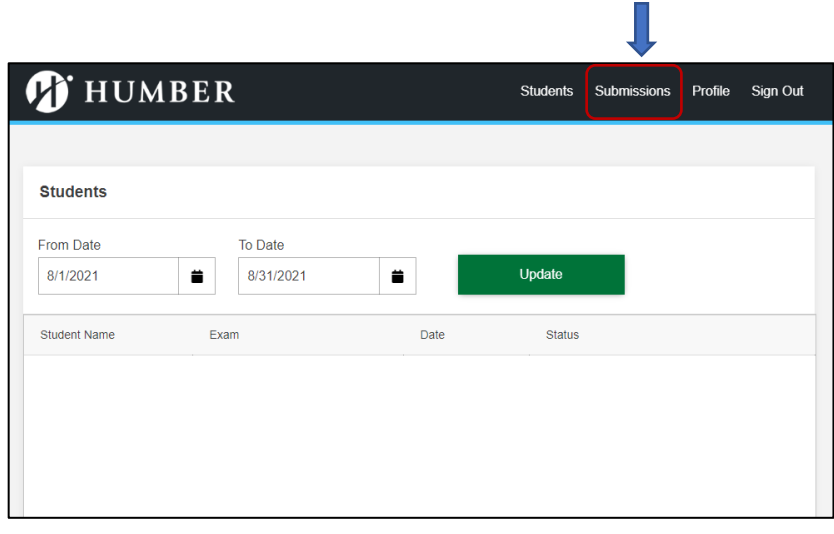

### **STEP 3**

On the **Submissions** page, click the **+New** button to add a submission

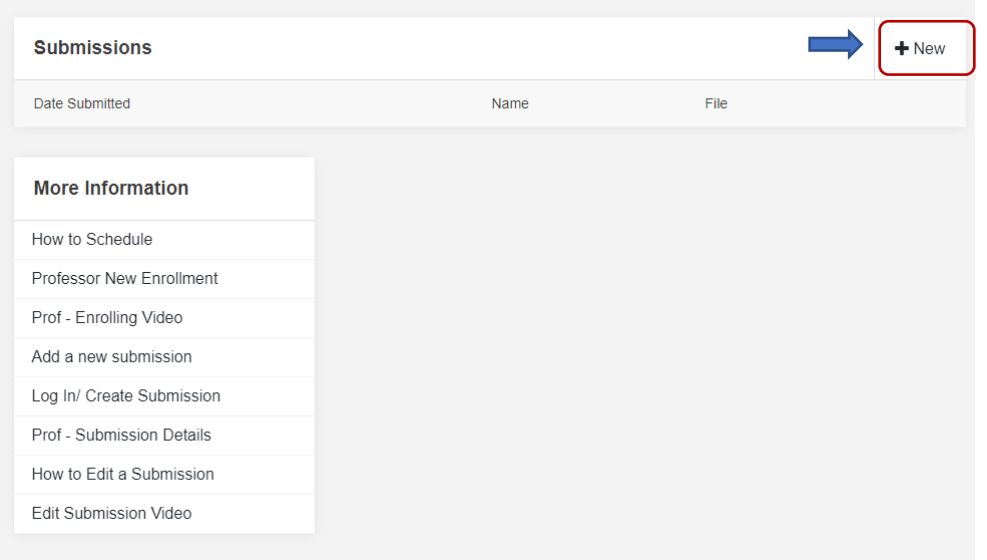

### **STEP 4**

On the **New Submission** page, enter in the required details in the fields provided. Ensure you read **ALL** instructions on the submission page before completing any of the required fields. Please note, you must click on the Clear Form button prior to starting a new submission.

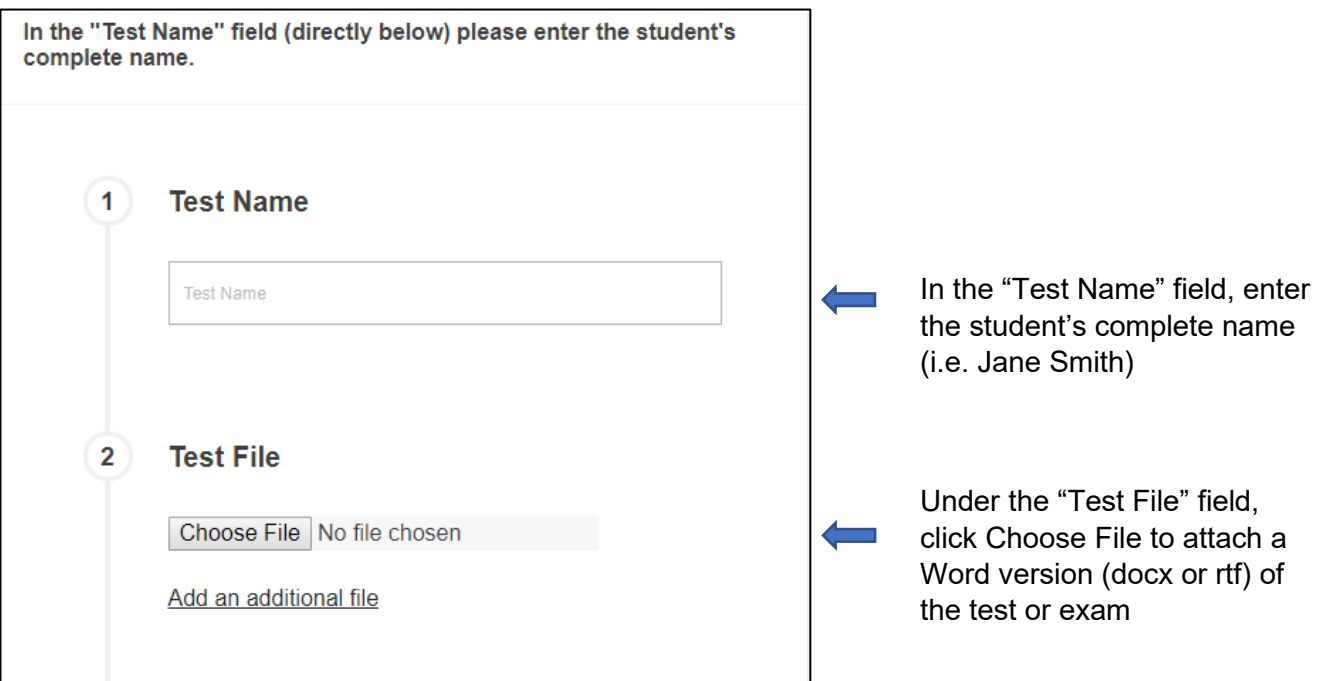

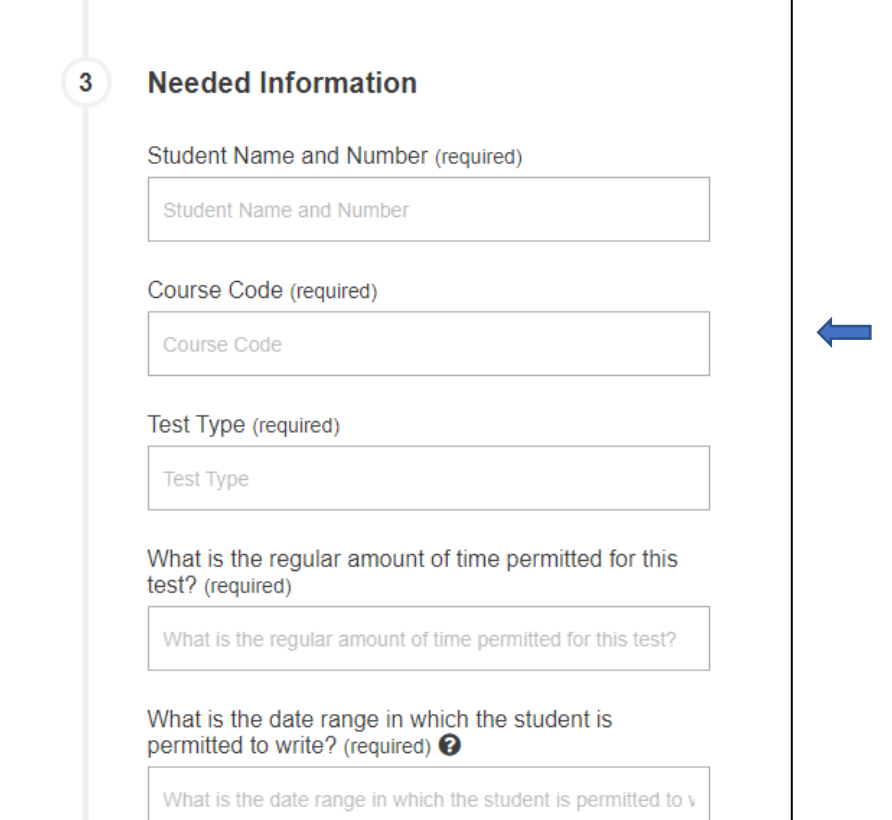

Under the "Needed Information" field, enter in the student's name, student number, the course code, test type (i.e. Quiz, Midterm, Final), the test/exam length, and the date range

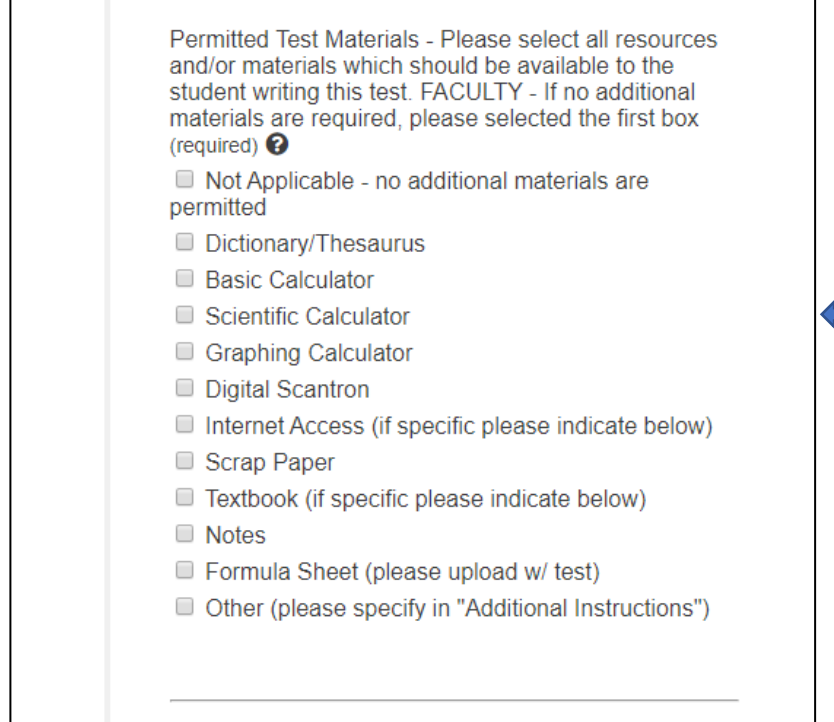

In the *Permitted Test Materials*, section, select the materials that you are allowing the student to use during the test/exam. **If you do not allow any additional materials, select the first box, "Not applicable"**

If you have any additional instructions for the student, be sure to select "Other" and include any details in the Additional Instructions field in step 4

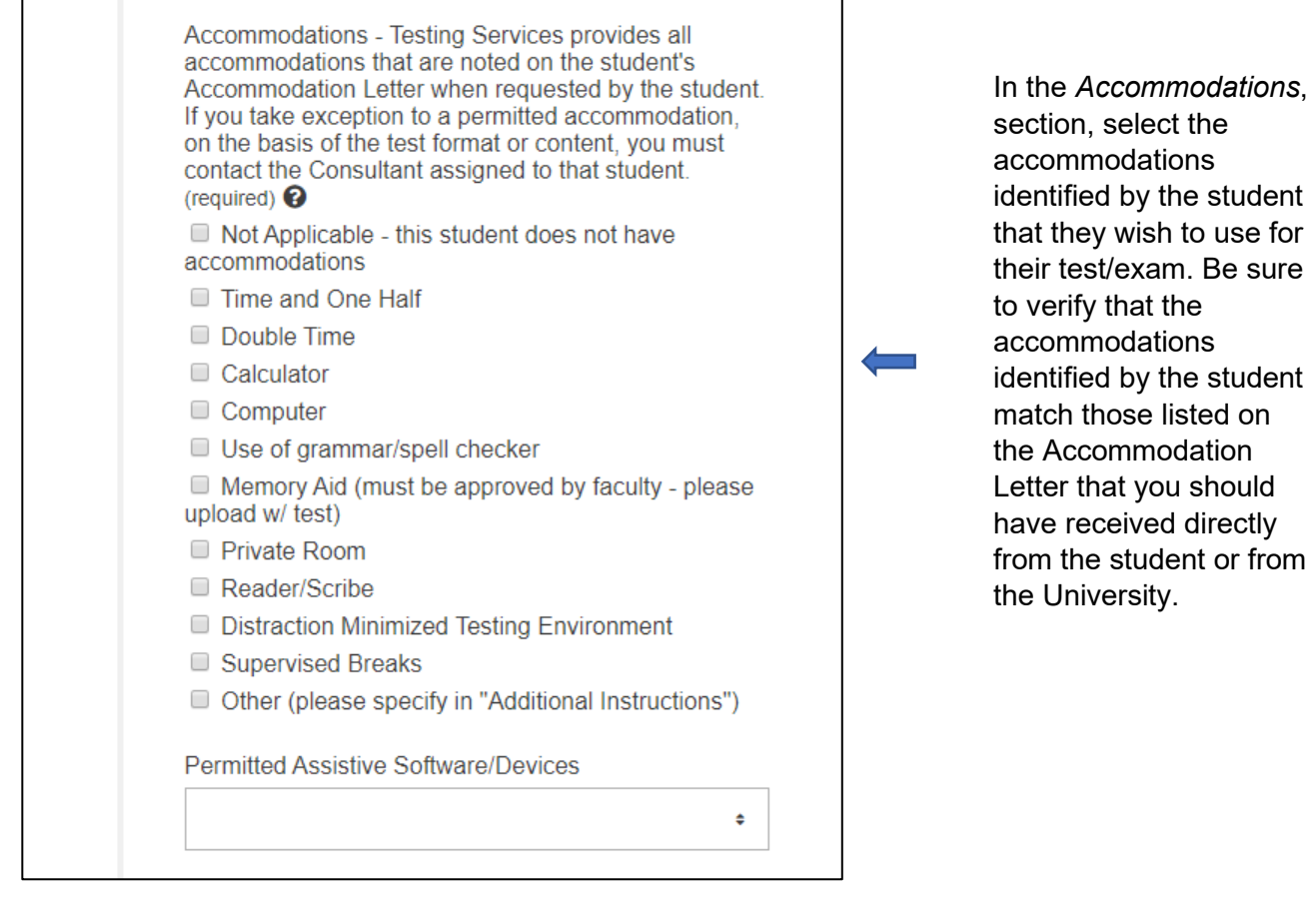

Faculty Contact Number (required) <sup>O</sup>

Faculty Contact Number

Be sure to include a contact number where you can be reached in case the Test Centre has any questions regarding the test or exam.

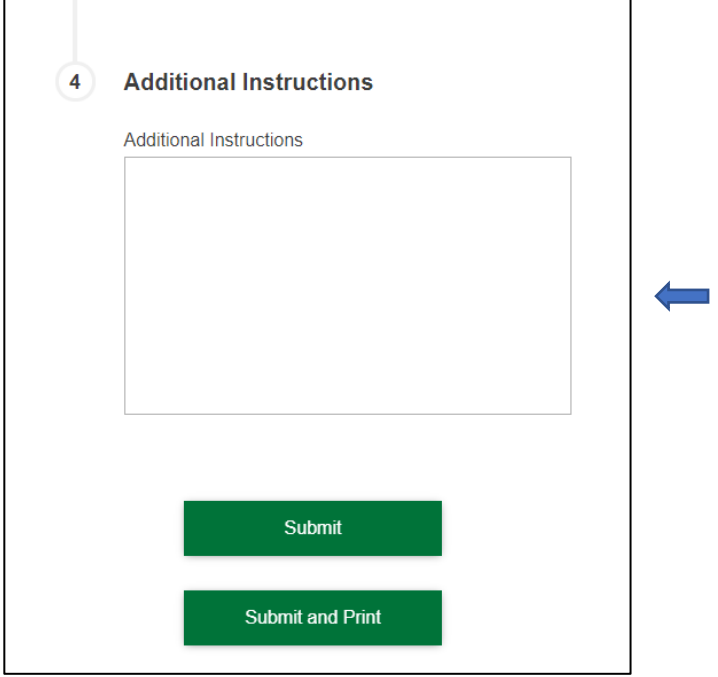

Add any additional instructions for the student here and click Submit or Submit and Print